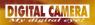

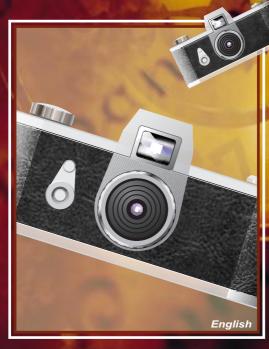

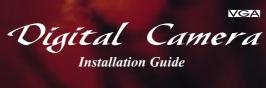

## Contents

| Contents Checklist                | 1  |
|-----------------------------------|----|
| System Requirements               | 2  |
| Specifications                    |    |
| Operating Environment             |    |
| How to Use Your Digital Camera    | 3  |
| Switching the camera on           | 4  |
| Taking a picture                  |    |
| Additional features               |    |
| Self Timer                        | 5  |
| Continuous mode                   |    |
| Clearing the stored images        | 6  |
| Changing the picture resolution   |    |
| How to Upload Photo & Video to PC | 7  |
| Start Digital Camera Manager      | 8  |
| Mode Selecting                    | 9  |
| PC Camera Mode                    |    |
| DSC Mode                          | 10 |
| Uploading Photos                  |    |
| Enhanced Resolution Mode          |    |
| Editing Photos                    | 11 |
| Uploading Video                   |    |
| AVI Creator                       | 12 |
| Playing Video                     |    |
| Image processing                  | 13 |
| Mail Function                     |    |
| Troubleshooting                   | 14 |

## **Contents Checklist**

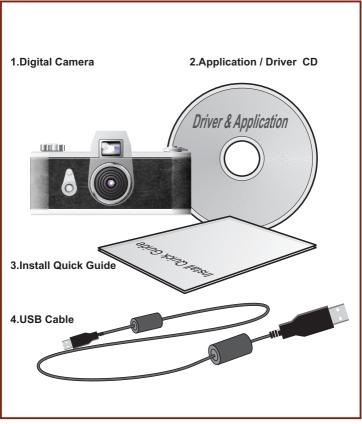

NOTE: If you are missing any of these contents please inform your dealer or your nearest support office so that the contents can be replaced.

## **System Requirements**

- Microsoft Windows 98 / ME / 2000
- Pentinum 200 MHz (or equivalent) processor or higher
- 32 MB of RAM (64 MB recommended)
- Video card with 2 MB of RAM for minimum 16 bit (High Color) display
- 4X speed CD-ROM
- An available USB port

## **Specifications**

- Sensor type: Color VGA(640x480)CMOS image sensor
- lamge Performance for Video Stream:

9 fps for QVGA(320x240 Pixels)

3 fps for VGA(640x480 Pixels)

- Memory & Images (SDRAM 64Mbit): 26 Picture for VGA(640x480 Pixels), 107 Pictures for QVGA(320x240 Pixels)
- Dimension:1.6"x3.5"x1.2" (40.6mmx88.9mmx30.5mm)
- Battery: AAA1.5V x2 battery
- Interface type: USB Port
- Software Support: Microsoft Windows 98/ME/2000

## **Operating Environment**

## The camera should be operated only within the following environmental conditions:

- 41-104 F°; 5-40 C°
- 20% 85% relative humidity, non-condensing

### **Digital Camera Cautions!**

- Never immerse any part of the Digital Camera or its components into any fluid or liquid.
- Disconnect the Digital Camera from your computer before cleaning it.
- Remove dust or stains with a soft cloth dampened with water or neutral detergent.
- Do not use any volatile chemicals or liquids such as thinner or benzene to clean the Digital Camera.
- Do not place hot items on the surface of the Digital Camera.
- Do not attempt to disassemble the Digital Camera.

## How to Use Your Digital Camera Introduction

The camera is capable of taking and storing VGA(640x480 Pixels) images or QVGA(320x240 Pixels) Images. These images may be uploaded to a PC via the USB port.

## **User Interface**

The camera has two switches on it.

SW1 is the shutter switch. SW2 is the mode switch.

The LCD display is combined with SW2 to show the setting information.

## **Installing Batteries**

The Digital Camera is powered by 2 AAA batteries, or via the USB connector when attached to a PC.

### \*\*\*Notes \*\*\*

When the batteries are unloaded, all of your stored pictures will be lost.(Battery Capacity: continous snapshot for 2 hours, stand by can work for approximately 2 week)

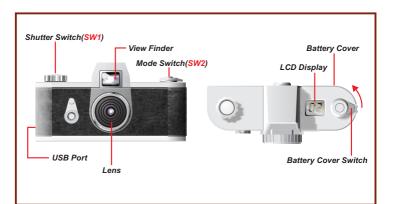

## Switching the camera on

Pressing the SW2 when the LCD is blank will power on the camera. The camera will automatically power off after 30 seconds of inactivity. The LCD indicates the camera mode either "Lr" for low resolution (QVGA images) or "Hr" for high resolution(VGA images). The LCD then displays the number of pictures you have remaining.

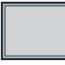

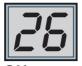

## OFF

**ON** (Picture remaining number)

## Taking a picture

Press the shutter button to take a picture. A high pitched beep indicates that the picture was taken successfully and the counter will decrease accordingly. A low beep indicates insufficient light to take a picture. A series of beeps is an indication that the camera is full.

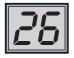

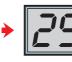

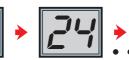

## Additional features

Pressing the mode switch repeatedly cycles through additional features as displayed on the LCD. When a given feature is displayed it may be selected by pressing the shutter button. If an option is not selected within 5 seconds the display will revert back to the number of available pictures.

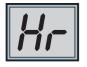

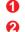

Press SW2 to change features

- Features are displayed
- Press SW1 to select mode

## Self Timer

Pressing the mode button until "St" appears in the LCD then pressing the shutter button will start a 10 second self-timer. The camera will issue a short beep every second and then a longer beep. The next beep indicates that the picture has been taken.

Note: The self-timer can not be selected when the camera is full.

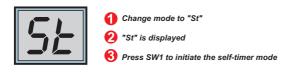

## Continuous mode

Pictures may be taken continuously as long as the shutter button is pressed (and the camera is not full) as follows:

Press the mode button until the Ct appears in the LCD. Pressing the shutter button within 5 seconds will cause the camera to start taking pictures for as long as the shutter button is held down. If the shutter button is not pressed within 5 seconds the camera will revert back to normal picture taking.

Note: During the continuous mode the camera will allow pictures to be taken with incorrect exposure.

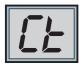

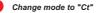

"Ct" is displayed

Press SW1 to select Continuous mode

## **Clearing the stored images**

Press the mode button until CL appears on the LCD. Pressing the shutter button once will cause the camera to beep and the CL will start flashing . Pressing the shutter button again within 5 seconds will clear the camera and reset the picture counter.

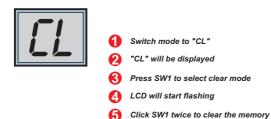

## Changing the picture resolution

Picture resolution may only be changed when the camera memory is empty. If any pictures have been taken then the memory must first be cleared. To change resolution press the mode switch until the resolution option is displayed, either Hr to change to high resolution mode (if you are currently in the low resolution mode) or Lr to change to low resolution(if you are currently in the high resolution mode). The camera will beep and the display will reset to indicate the number of pictures available.

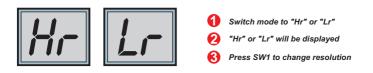

## How to Upload Photo & Video to PC

Thank you for purchasing the Digital Camera. This guide will walk you through the steps of how to install the Digital Camera onto your computer system.

## **Digital Camera Manager Installation**

Place the CD into your CD-ROM and click on the Digital Camera Manager lcon to begin the installation. If the CD does not automatically display, simply go to "Start" then "Run" and select the path "D:\Setup.exe". You may need to replace "D" with the letter that corresponds to your CD-ROM drive. Now your computer is initializing the Wise Installation Wizard. Please wait.

### Digital Camera Manager

# $\square$

### 2

The welcome screen will appear, then click "Next"?

The CD will begin installing the driver to the proper location.

## Excepts the E-MARLER of Constitution of Constitution E-MARLER of Constitution of Constitution

#### 4

The dialog box that appears asks if you would like to restart your computer now or later. Press "OK" to complete installation.

|  | 107.00.0 | o to to be | 11 |
|--|----------|------------|----|
|  |          |            |    |

## **Start Digital Camera Manager**

Stored pictures may be uploaded to a PC at any time whether or not the camera is full. Plugging the USB connector into the camera will cause it to reset. A double beep will sound, but all stored pictures will remain. When the USB connector is unplugged the camera will switch off. When connected to the PC the camera may be used as a normal PC camera.

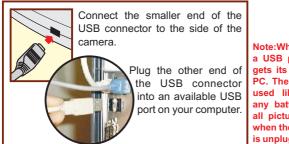

Note:When plugged into a USB port the camera gets its power from the PC. The camera may be used like this without any batteries. However, all pictures will be lost when the USB connector is unplugged.

To start using the Digital Camera Manager, simply click on the "Start" menu and go up to "Programs" Then go to the folder named "Digital Camera" and select it. This is the program where you can begin to use your camera.

|           |                                            |                   | 1   |   |
|-----------|--------------------------------------------|-------------------|-----|---|
| L lante 1 | Andre Mander                               | a dana lama dalar |     |   |
| 4         | Frankister<br>Frankister<br>Frankister     | Class Provider    |     |   |
| 4=        | di Markasa<br>di Ma<br>di Mala<br>di Mala  |                   | 000 |   |
| L Inth.   | E sourcestages<br>E entering<br>I talentag |                   |     | - |

## **Mode Selecting**

- > Press the "Live View" button to switch the camera to PC Camera mode.
- Press the "DSC Function" button to switch the camera to DSC & Camcorder mode.

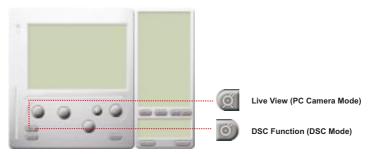

## PC Camera Mode

In this mode, it is easy to attach the camera to your system, to use as a stand PC camera.

the current view is displayed in the "preview" window.

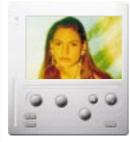

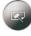

Press "Video Source" button to adjust advanced setings.

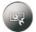

 Press "Video Format" button to set image size.

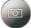

Press "Snap Shot" button to capture an image to album folder.

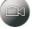

Press "Record button" to recording a video clip to album folder.

## DSC Mode

### **Uploading Photos:**

This allows you to upload photos captured by the camera.

- ① Press the "Link" button to link up the camera and upload photo icons.
- 2 Press the "Folder" button to open the album folder window.
- ③ Press the "Transfer all" or "Transfer selected" button to transfer photos to the album folder.

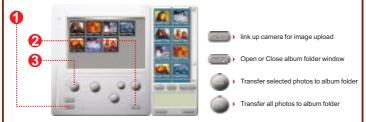

### **Enhanced Resolution Mode**

- . The Largest Resolution : XGA( 800K pixels )
- . Optical Resolution: VGA ( 300K pixels )

Your camera has particular enhanced image skills, which make images sharper by enhancing the original VGA image to XGA image. How to operate:

| Restor College Robert Marriel | <u>x</u>                              |
|-------------------------------|---------------------------------------|
| have                          | Click the setting button.             |
| C Griginel availabilit        | Click " picture ".                    |
| < Talmari and ten             | Choose " Enhanced resolution ".       |
|                               | 4 You can download your images again. |
|                               |                                       |

### **Editing Photos:**

It is easy to edit any photo you want in the album folder. Double click the photo icon to execute your default image application (such as Imaging, Paint....etc.) to edit your image file.

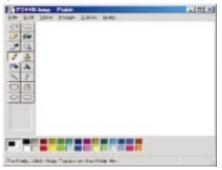

### **Uploading Video:**

This takes advantage of the continuous mode. It is recommended that this be displayed in QVGA(low resolution mode). When the camera is full(107 pictures in continuous mode)attach it to the PC via the USB connector and run the AVI creator. Press the AVI Creator button, and your Images will be uploaded from the camera then processed into a video clip. This AVI file will be saved in your album folder.

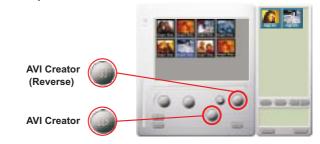

### **AVI Creator:**

①Select Images you want to process into a video clip.

2) Press "Setting" button to adjust fram rate.

③ Press "Fram Rate" button to create a AVI file saved in album folder.

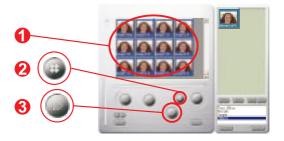

### Playing Video:

You can play any video clip file (AVI format) you want in album folder by double clicking the AVI file icon to execute your default media application. this will then play the selected AVI file.

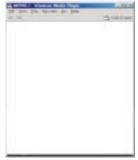

### Image processing:

Click the "Image Process" button to select the image processing function you want. After pressing "OK" the selected image will be processed using the checked function.

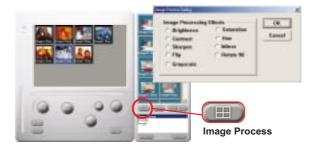

### **Mail Function:**

Click the "Mail" button to attach seleted image files automatically to a new email document. it is easy to send images to distant family and friends!

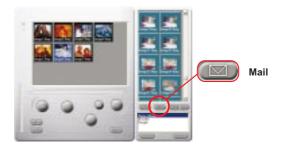

## Troubleshooting

**Install step missed** - Most of the problems associated with using the camera have to do with the fact that the end-user accidentally skips a step during installation. Solution: Uninstall the camera, and reinstall it, making sure to follow each step of the Quick Install Guide.

**USB ports not enabled in the BIOS** - Even after following the Quick Install Guide completely, the camera still does not work. Go into the Device Manager and see if a section called "Imaging Devices" is listed. If this section does not exist, check the "Sound, Video, and Game Controllers" section to see if the camera is listed there. If it is, then the problem is that the USB ports are not enabled in your BIOS. You need to enter BIOS and enable them. Then you need to uninstall and reinstall the camera in order to use it.

**Conflict with another camera driver capture device** - If you have any other camera installed on your computer, remove the camera and it's driver completely from your system to avoid a driver conflict with another camera or capture device.

**Ulead Photo Express SE** - The company contracts with various companies to bundle this software with our cameras. Beyond replacing a CD that may have a bad copy of the software on it, we cannot help you either learn to use or troubleshoot each of these pieces of software. Below are the links to each site that makes these products:

### **Ulead Systems Photo Express SE**

http://www.ulead.com/pe/runme.htm support@ulead.com Tech Support: 310.523.9399 Hours: 8 a.m. to 5 p.m. Pacific Time, Monday through Friday 82-100-90010 V1.0